# **easyOnline-Leitfaden\_Energiemanagement**

# **Schritt für Schritt Anleitung Antragstellung**

Stand: 08.02.2023

### Inhalt

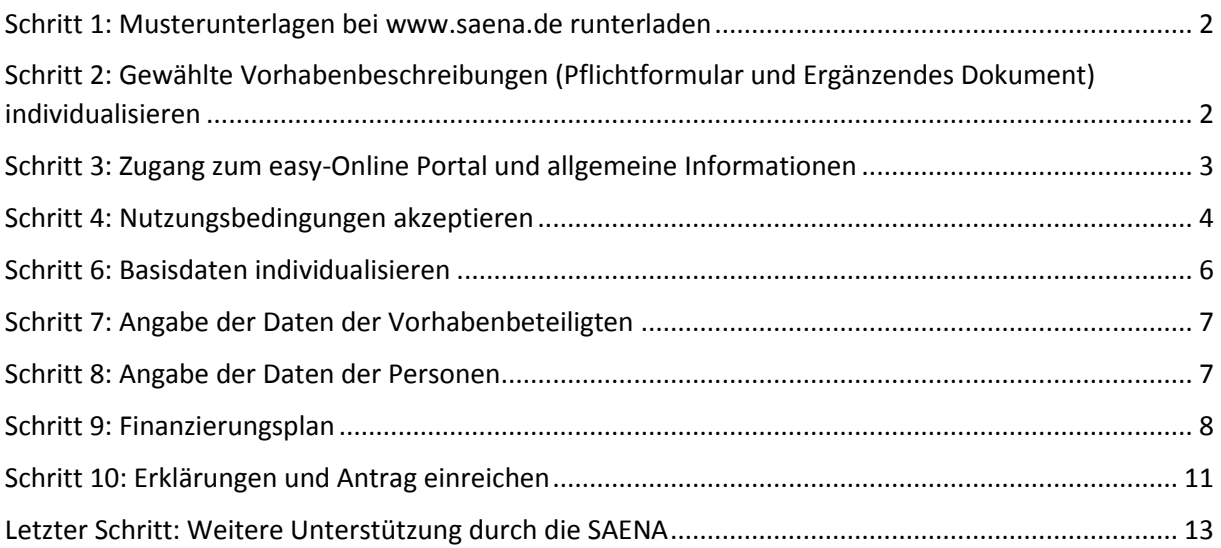

# <span id="page-1-0"></span>Schritt 1: Musterunterlagen bei www.saena.de runterladen

Auf der SAENA-Internetseite unte[r https://www.saena.de/kemprojekte.html](https://www.saena.de/kemprojekte.html) stehen für Sie je nach Ihrer Ausgangslage und Ihrem Vorhaben verschiedene Musterunterlagen zur Verfügung. Diese sind:

- 1. Vorhabenbeschreibungen (Excel-Pflichtformular)
- 2. Easy-Online Dateien (.xml)
- 3. Weitere Informationen

Die Vorhabenbeschreibung (Excel-Pflichtformular) und die Easy-Online Datei (.xml) gibt es jeweils für unterschiedliche Ausgangslagen und Vorhaben. Diese Varianten sind:

- Implementierung KEM für kleine Kommune 50% Stelle
- Implementierung KEM für Kommune 100% Stelle
- Implementierung KEM für einen Zusammenschluss von Kommunen 100% Stelle
- Erweiterung KEM für kleine Kommune 50% Stelle
- Erweiterung KEM für kleine Kommune 100% Stelle
- Erweiterung KEM für einen Zusammenschluss von Kommunen 100% Stelle

Laden Sie die für Sie entsprechenden Dateien herunter und speichern Sie sie auf Ihrer Festplatte. Sollte Ihr Vorhaben als Muster nicht zur Verfügung stehen, müssen Sie eine der Vorlagen anpassen. Z.B wenn Sie zwei Vollzeitstellen beantragen möchten.

#### <span id="page-1-1"></span>Schritt 2: Gewählte Vorhabenbeschreibungen individualisieren

Die Vorhabenbeschreibung (Excel-Pflichtformular) muss individualisiert werden. Was genau ist zu tun:

- 1. Reiter Basisdaten:
	- a. Name des Antragstellers, Antragstellergruppe und Vorhabentitel anpassen
	- b. Projektzeitraum anpassen
- 2. Reiter Vorhabenbeschreibung:
	- a. "Kurze Beschreibung der geplanten Maßnahme": Textstellen entfernen, die als Option gekennzeichnet sind. Wenn Sie z.B. keine Software mit beantragen, entsprechenden Satz streichen. Der verbleibende Text hängt also davon ab welche Förderbausteine Sie beantragen wollen und welche relevanten Bereiche Ihr Energiemanagementsystem (EMS) umfassen soll.
- 3. Reiter Personal: Die eingetragenen Werte sind als unverbindliches Beispiel zu sehen. Bitte entscheiden Sie selbst welche Eingruppierung Sie beantragen und kalkulieren Sie den Monatslohn und die Zuschläge selbst. In dem unverbindlichen Beispiel haben wir N.N.- Personal (kein interner Bewerber), den aktuellen TVöD VKA, verh. AN, zwei Kinder unterstellt und entsprechend die Arbeitgeber-Kosten berechnet. Bitte beachten Sie die unter der Tabelle stehenden Hinweise und die Anlage 0025 (Höchstbeträge).

#### **Welche Regeln gelten bei der Ermittlung der Personalkosten?**

- a. Es gibt eine Tabelle (siehe Musterunterlagen: Anlage 0025) des Fördergebers, die für die einzutragenden Monatssätze (AG-Kosten gesamt) obere Grenzwerte enthält. Eine Aktualisierung dieser Tabelle ist geplant.
- b. Diese Grenzwerte gelten für N.N.-Personal. Wenn schon bekannt ist, dass sich ein interner Bewerber um die Projektstelle bewirbt, dann kann der Höchstwert aus der Tabelle überschritten werden. Ansonsten nicht.
- c. Es dürfen nur zum Zeitpunkt der Antragsstellung bekannte Tariferhöhungen berücksichtigt werden. Für N.N. Personal aber nur im dritten Projektjahr. In den ersten beiden Jahren, egal wann die Tariferhöhung ist, gilt der Höchstwert der Tabelle.
- d. Fiktive Tarifsteigerungen dürfen nicht berücksichtigt werden.
- e. Der automatische Stufenaufstieg von 2 nach 3 darf auch bei N.N.-Personal eingetragen werden.
- f. **Anmerkung SAENA:** Wenn die Möglichkeit besteht oder es schon klar ist, dass sich ein interner Bewerber auf die neu geschaffene Projektstelle bewirbt, dann können die real ermittelten Monatssätze über dem Grenzwert bei allen drei Projektjahren angesetzt werden. Dies muss aber in der Vorhabenbeschreibung erwähnt/ausgewählt werden.
- g. Wird die Stelle dann doch mit N.N-Personal besetzt, muss man dies dem Fördergeber mitteilen und es gelten wieder die Höchstwerte bzw. o.g. Regeln. Unterlässt man diese Mitteilung werden keine Personalkosten gefördert, da man ja bei einer internen Besetzung der neuen Projektstelle die Nachbesetzung der alten Stelle dem Fördergeber nachweisen muss. Erst dann fließt Fördergeld (siehe auch FAQ).
- 4. Reiter Arbeitsplanung:
	- a. Die Anzahl und Aufteilung der Arbeitstage für das zusätzliche Fachpersonal sind mit dem ZUG bereits abgestimmt.
	- b. Passen Sie ggfs. den Brutto-Tagessatz des externen Dienstleisters an.
- 5. Reiter technische Ausgaben, weitere Sachausgaben sowie Dienstreisen und Qualifizierung: Die eingetragenen Brutto-Kosten für Software, Messtechnik, etc. sind unverbindliche Beispiele. Hier können andere Kosten eingetragen werden, die jedoch plausibel und nachvollziehbar kalkuliert sein müssen und die jeweilige Obergrenze nicht überschreiten dürfen. Die Obergrenze für Software beträgt 20 T€ und für Messtechnik 50 T€. Angebote müssen nicht eingereicht werden.

Ihre Vorhabenbeschreibung (Excel-Pflichtformular) ist nun fertig. Sie wird als Anlage zum ausgedruckten easy-Online Antrag eingereicht. Zusammen mit der Beschlussfassung und evtl. der Kooperationsvereinbarung bei einem Zusammenschluss von Kommunen.

#### **Die Textbausteine und die Kostenangaben benötigen Sie nun beim Ausfüllen des Förderantrages auf dem easy-Online Portal.**

# <span id="page-2-0"></span>Schritt 3: Zugang zum easy-Online Portal und allgemeine Informationen

Das Förderportal **easy-Online** kann über einen beliebigen Internetbrowser geöffnet werden, z.B. Firefox oder Microsoft Internet Explorer. Sie erreichen **den allgemeinen Zugang zu easy-Online** mit folgendem Link: <https://foerderportal.bund.de/easyonline/>

Für die Nutzung von easy-Online müssen Sie kein Benutzerkonto einrichten.

Sie können die Erstellung des Förderantrages in easy-Online jederzeit unterbrechen und zu einem späteren Zeitpunkt fortsetzen.

Speichern Sie hierzu Ihre bereits eingegebenen Informationen als XML-Datei auf Ihrem Computer und setzen die Bearbeitung zu einem späteren Zeitpunkt fort.

Wir empfehlen eine regelmäßige Zwischenspeicherung bereits eingegebener Daten. So kann vermieden werden, dass im Falle technischer Probleme Informationen verloren gehen.

#### <span id="page-3-0"></span>Schritt 4: Nutzungsbedingungen akzeptieren

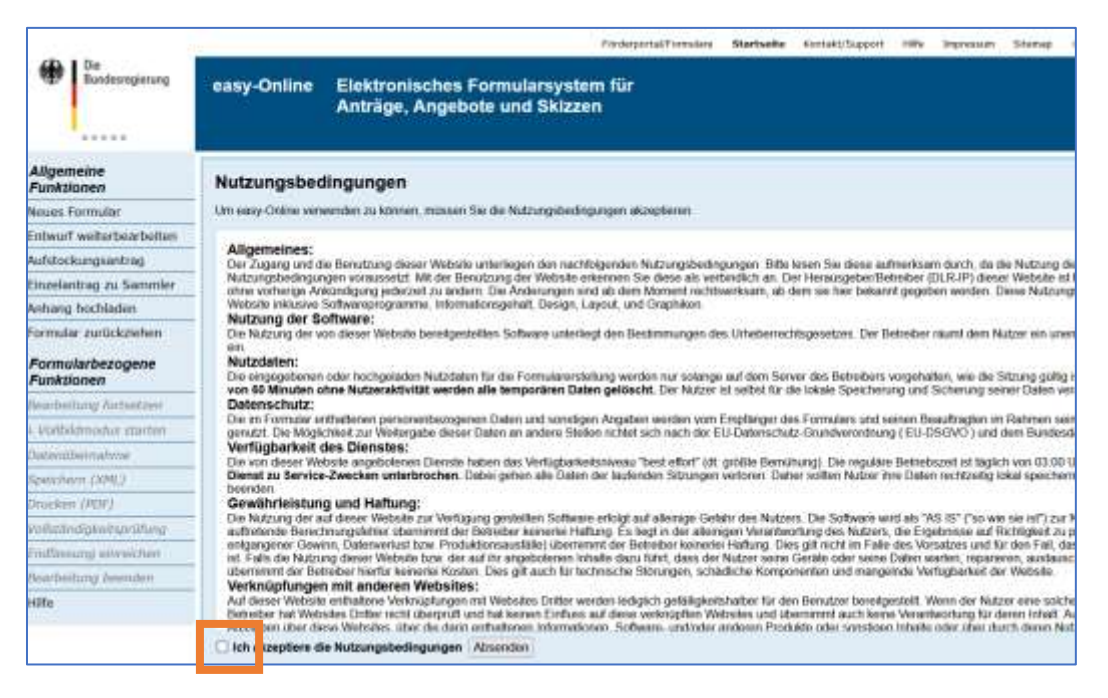

Bitte lesen Sie und akzeptieren Sie die Nutzungsbedingungen und klicken Sie auf "Absenden".

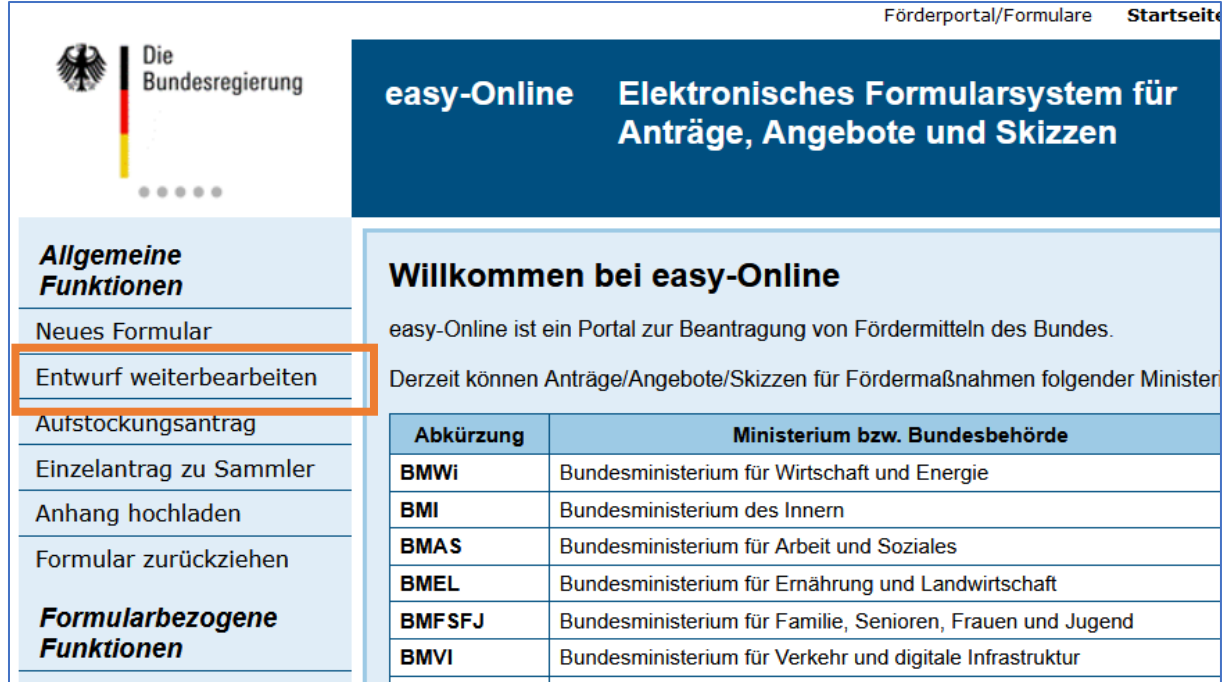

Klicken Sie im Menü links auf "Entwurf weiterbearbeiten".

Dann auf "Durchsuchen." Wählen Sie die auf Ihrer Festplatte abgelegte Datei "Name.xml" aus und klicken Sie auf "Entwurf weiterbearbeiten." Dann noch auf "ok" klicken.

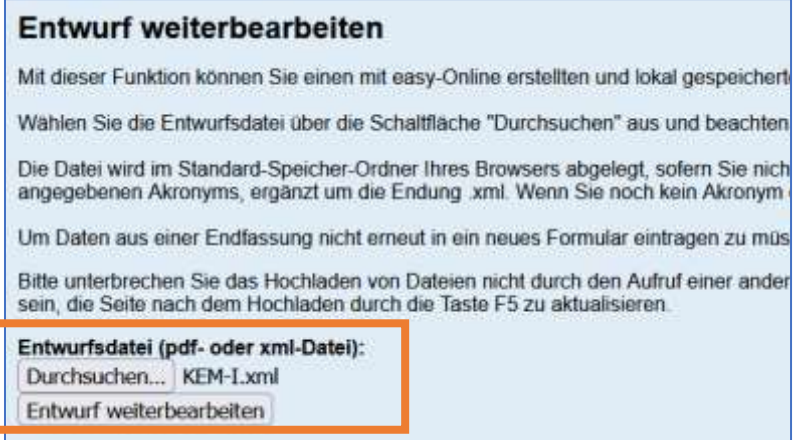

### <span id="page-5-0"></span>Schritt 6: Basisdaten individualisieren

Klicken Sie oben im Menü auf "Basisdaten". Dann auf den Unterordner "Kerndaten".

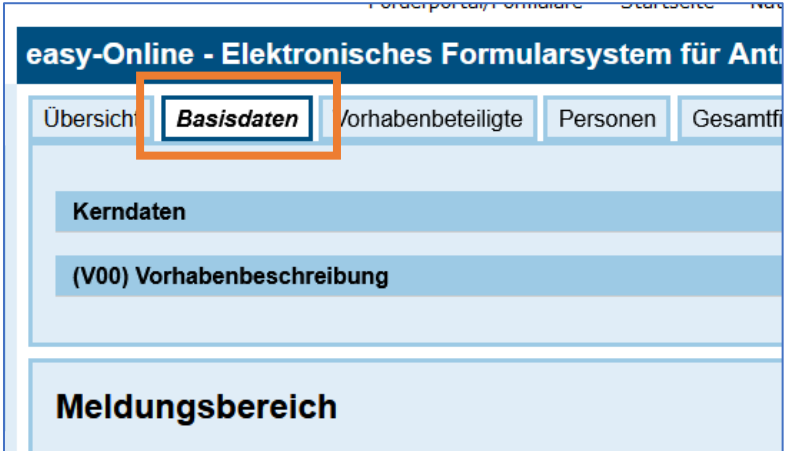

Individuell anzupassen sind nun der **Förderzeitraum**. Bitte planen Sie den Beginn des Vorhabens frühestens sechs Monate nach Einreichen des Zuwendungsantrags ein. Förderzeitraum 36 Monate.

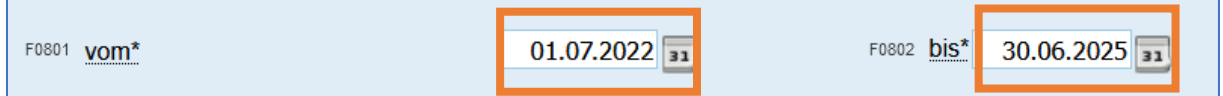

Bestätigen Sie nun den "Vorhabenbeginn (E30)" und die "Datenschutzerklärung (D01)".

Zu individualisieren ist dann auch der Antragsort und das Antragsdatum.

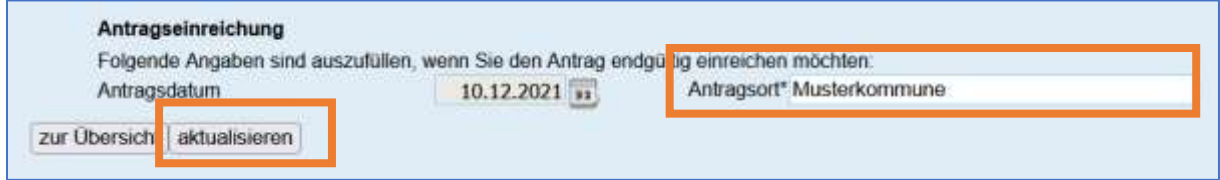

Klicken Sie auf "aktualisieren."

Klicken Sie auf den Unterordner "Vorhabenbeschreibung." Die hier eingeblendeten Texte müssen nur geringfügig individualisiert werden.

Sie müssen zunächst das "Akronym" individualisieren, indem Sie Musterkommune ersetzen durch den Namen Ihrer Kommune bzw. Kommunenzusammenschluss.

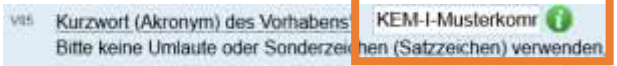

Klicken Sie auf "aktualisieren."

Als nächsten Schritt ist "V00 Vorhabenbeschreibung" anzupassen. Hier kopieren Sie einfach als Vorlage den Text aus Ihrer in Schritt 2 (siehe oben) individualisierten Vorhabenbeschreibung (Pflichtformular) ein.

Klicken Sie auf "aktualisieren."

# <span id="page-6-0"></span>Schritt 7: Angabe der Daten der Vorhabenbeteiligten

easy-Online - Elektronisches Formularsystem für Ant Vorhabenbeteiligte **Obersicht** Basisdaten Personen Gesam (A00) Antragsteller/in (S00) Ausführende Stelle (G00) Zahlungsempfänger

Da es sich hier nur um individuelle Angaben handelt, gibt es hier keine vorausgefüllten Angaben in den Musterdateien.

- Antragsteller/in ist die Kommune oder der Zusammenschluss der Kommunen.
- Ausführende Stelle ist das zuständige Amt. Kann aber auch der Antragsteller sein.
- Zahlungsempfänger ist in der Regel der Antragsteller.

Beachten Sie die Hinweise, die bei den runden "i-Buttons" hinterlegt sind.

Beachten Sie insbesondere die korrekte Angabe bei "A65": Vorsteuerabzugsberechtigt ja/nein und die Auswirkungen auf die Einzelpositionen des Gesamtfinanzierungsplans.

Klicken Sie auf "aktualisieren."

#### <span id="page-6-1"></span>Schritt 8: Angabe der Daten der Personen

Klicken Sie oben im Menü auf "Personen."

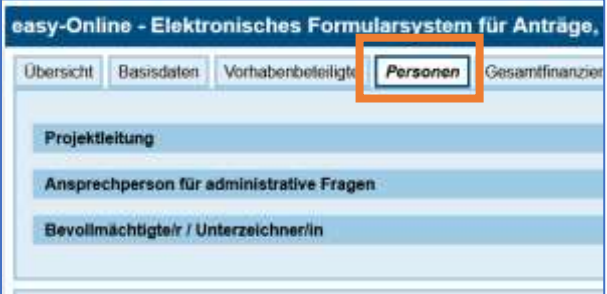

Da es sich hier nur um individuelle Angaben handelt, gibt es hier keine vorausgefüllten Angaben in den Musterdateien.

- Projektleitung z.B. Vorgesetzte/r der neuen Personalstelle
- Ansprechperson für administrative Fragen. In der Regel identisch mit der Projektleitung.
- Bevollmächtigte/er / Unterzeichner/in ist die rechtsverbindlich zeichnungsbefugte Person. Dies kann die Projektleitung sein oder die Hausspitze der Kommune.

Klicken Sie oben im Menü auf "Vorhabenbeteiligte."

Beachten Sie die Hinweise, die bei den runden "i-Buttons" hinterlegt sind.

Klicken Sie auf "aktualisieren."

### <span id="page-7-0"></span>Schritt 9: Finanzierungsplan

Hier sind "leider" die Angaben zu den Einzelpositionen des Finanzbedarfs, die Sie in Ihren individualisierten Vorhabenbeschreibungen (aus Schritt 2 siehe oben) gemacht/kalkuliert haben, nochmals einzutragen.

Aber aufgepasst: Bei der Auswahl "N.N-Personal – JA" akzeptiert easy-Online beim Monatlichen Gehalt keine höheren Angaben als die Höchstwerte aus Anlage 0025. ZUG versichert, dass dennoch die in der Vorhabenbeschreibung (Pflichtformular) eingetragenen höheren Werte bei der Förderung berücksichtigt werden. Bei der Auswahl "N.N-Personal – NEIN" werden keine Fehlermeldungen erzeugt.

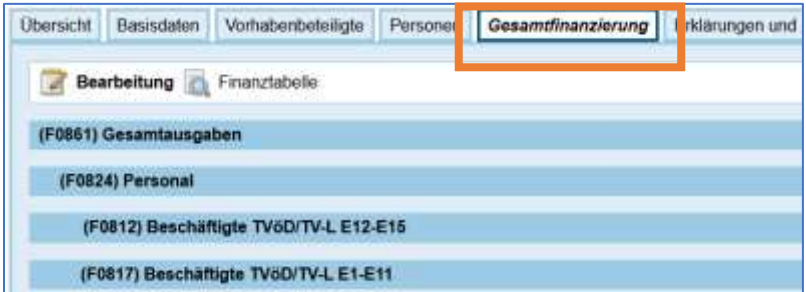

Klicken Sie zunächst auf "Gesamtausgaben", dann auf "Personal" und dann auf den Reiter je nach Entgeldgruppenbereich (F0812 oder F0817).

Bei der sich nun öffnenden Maske ist bei den Eingaben auf den geplanten Projektzeitraum zu achten. Im Beispiel ist dies der 1.7.2022 bis zum 30.6.2025. Bei einem anderen Zeitraum verändern sich die Eintragungen bei "Beschäftigungsdauer in Monaten" der einzelnen Projektjahre.

Tragen Sie die Personalkosten ein, die Sie bereits beim Ausfüllen der Vorhabenbeschreibung (Pflichtformular .pdf) ermittelt haben.

In meinem Beispiel greift eine Höherstufung von zwei auf drei zum 1.7.2024. Keine Tariferhöhung.

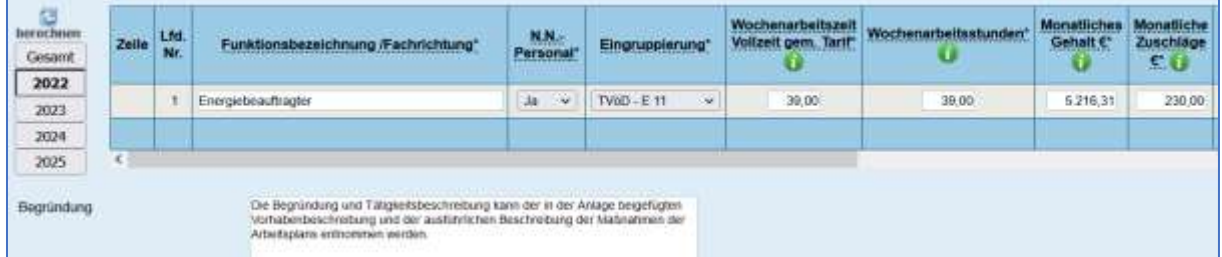

Zu individualisieren sind hier also:

- N.N.-Personal (ja/nein)
- Eingruppierung
- Wochenarbeitsstunden (Bei 100% Stelle identisch mit Wochenstunden gemäß Tarif)
- Monatliches Gehalt
- Monatliche Zuschläge
- Beschäftigungsdauer in Monate im jeweiligen Kalenderjahr.
- In der "Begründung": Streichen oder Erhalt der Option: "Die Stelle soll vorbehaltlich der Durchsetzung im Bewerbungsverfahren durch bestehendes Personal auf neu geschaffener Stelle erfolgen. Daher wurden Monatssätze über dem vorgegebenen Grenzwert eingetragen."

Klicken Sie auf "aktualisieren."

Wechseln Sie nun zum Reiter "Sächliche Verwaltungsausgaben".

Zunächst einige grundsätzliche Informationen was wo einzutragen ist:

- Gesamtkosten gemäß Angebot des Dienstleisters für Energiemanagement-Software: 0835
- Beschaffung Messtechnik Grundausstattung für Energiebeauftragten durch Antragsteller: 0831
- Beschaffung Verbrauchszähler durch Antragsteller: 0850
- Installation der Verbrauchszähler durch Dienstleister: 0835
- Beschaffung und Installation der Verbrauchszähler durch Dienstleister: Alles unter 0835

Wählen Sie zunächst den Unterreiter "Inlandsreisen (F0844)".

Hier können die Kosten (Lehrgangsgebühren und Reisekosten) für Weiterqualifizierungen eingetragen werden.

Wählen Sie dann den Unterreiter "Gegenstände bis 800 € im Einzelfall (F0831)".

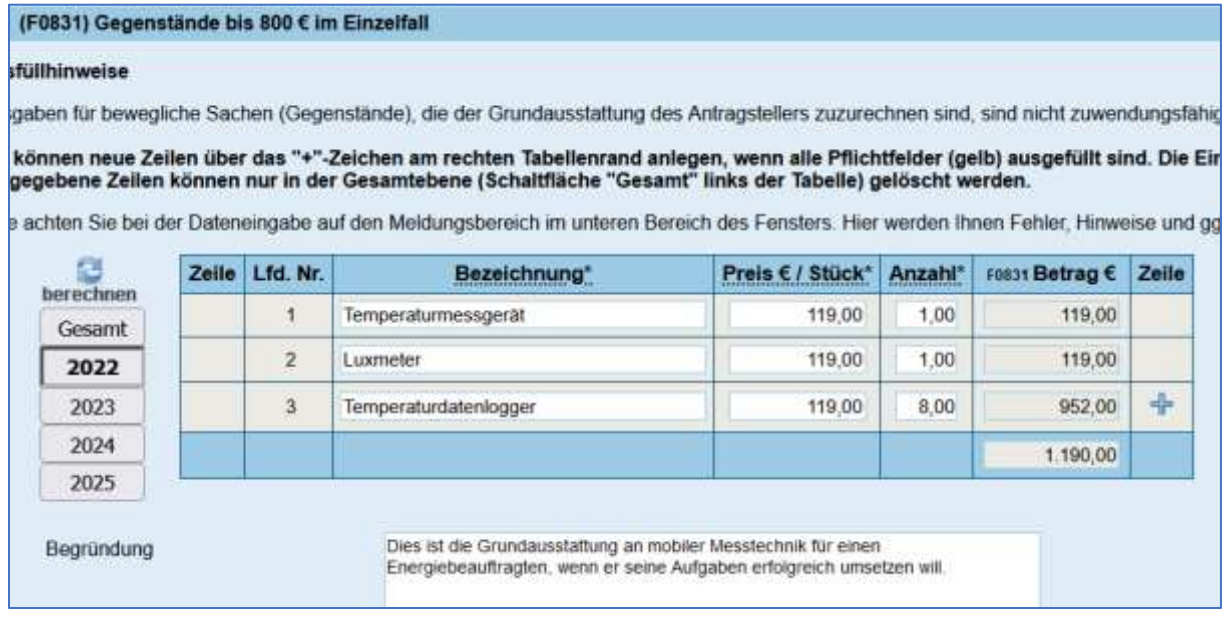

Hier sind die Kosten für eine beantragte mobile Messtechnik für den Energiebeauftragten einzutragen. Möchten Sie mehr oder weniger ausgeben, so aktualisieren Sie bitte die angegebenen Bruttokosten.

Die Kosten müssen für das Kalenderjahr angegeben werden, indem sie vermutlich anfallen.

Klicken Sie auf "aktualisieren."

#### Wechseln Sie nun zum Reiter "Vergabe von Aufträgen (F0835)".

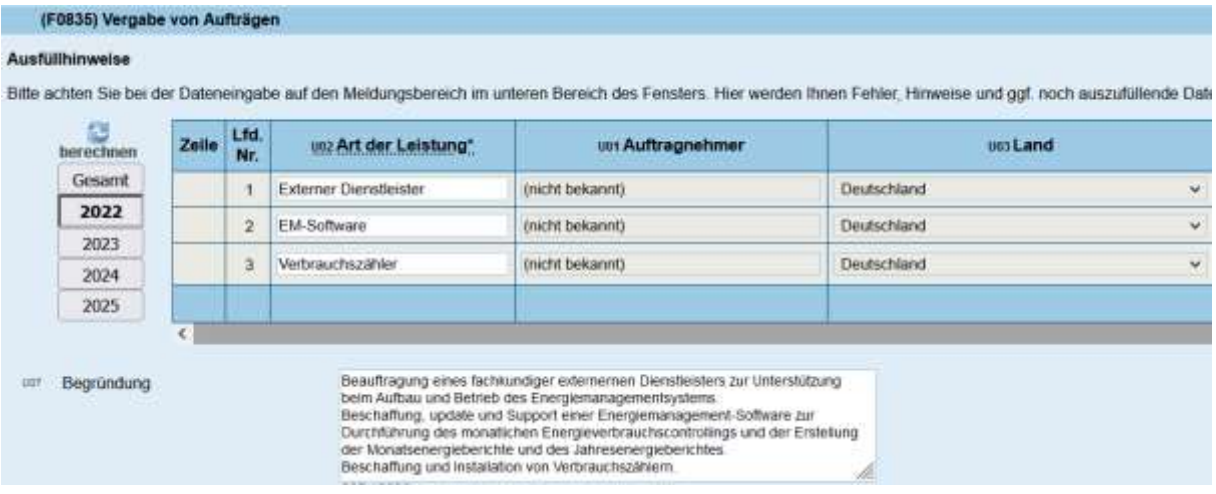

Hier sind die Kosten für einen beantragten externen Dienstleister, das Komplettangebot der Energiemanagement-Software und das Komplettangebot Verbrauchszähler einzutragen. Entnehmen Sie diese Kosten Ihrer unter Schritt 2 (siehe oben) individualisierten Vorhabenbeschreibungen. Beantragen Sie einzelne Positionen nicht, so löschen Sie die Daten.

Die Kosten müssen für das Kalenderjahr angegeben werden, indem sie vermutlich anfallen.

Klicken Sie auf "aktualisieren."

Klicken Sie nun auf "Finanzierungsübersicht" und geben unter "Mittel Dritter (F0863)" zur Kumulierung zugelassene Landesfördermittel an. Diese gibt es in Sachsen derzeit nicht.

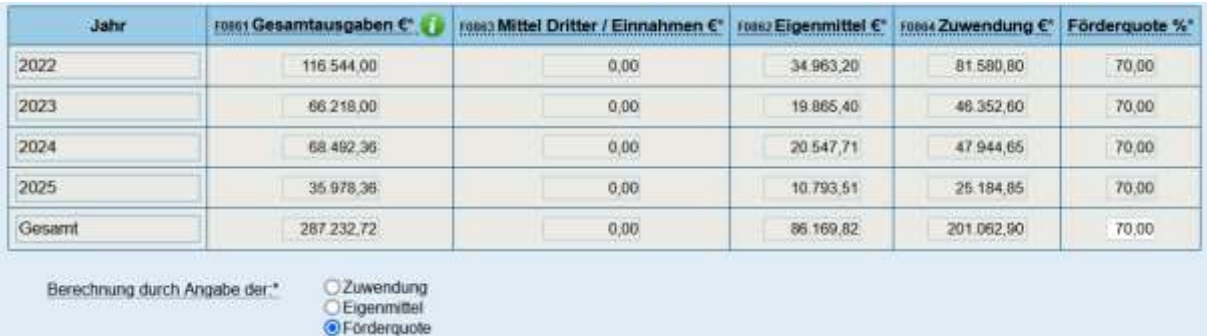

Gehen Sie nun zum Reiter "Eigenmittel und Zuwendung (F0862)

Ihre Eingaben werden hier nochmals dargestellt. Finanzschwache Kommunen (mit Bescheinigung) oder Kommunen aus Braunkohleregionen wählen hier (unten rechts) die Förderquote 90%. Hier sind auch die erforderlichen Eigenmittel ersichtlich.

# <span id="page-10-0"></span>Schritt 10: Erklärungen und Antrag einreichen

Bitte machen Sie zunächst die erforderlichen Angaben in den Reitern "Erklärungen" und "Weitere Erklärungen und administrative Angaben."

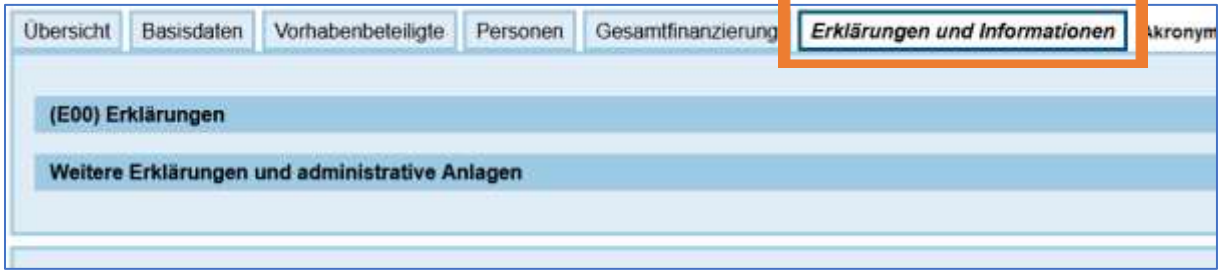

Klicken Sie auf "aktualisieren."

Speichern Sie den Bearbeitungsstand nochmals auf Ihrer Festplatte ab.

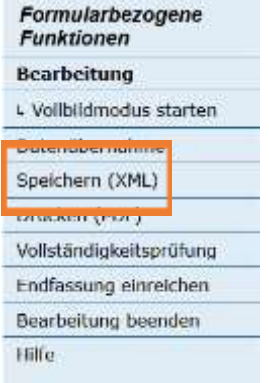

Als nächsten Schritt machen Sie bitte eine Vollständigkeitsprüfung.

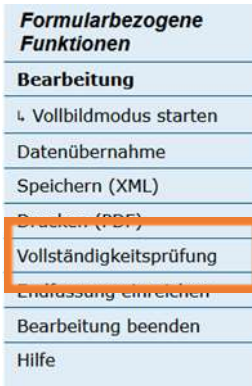

Nach der durchgeführten Prüfung, werden im "Meldungsbereich" entspr. Fehlermeldungen bzw. Hinweise / Korrekturvorschläge tabellarisch angezeigt. Durch einen Klick auf den Link in der Spalte "Meldungstext" gelangen Sie zur Eingabemaske der zu korrigierenden Angaben.

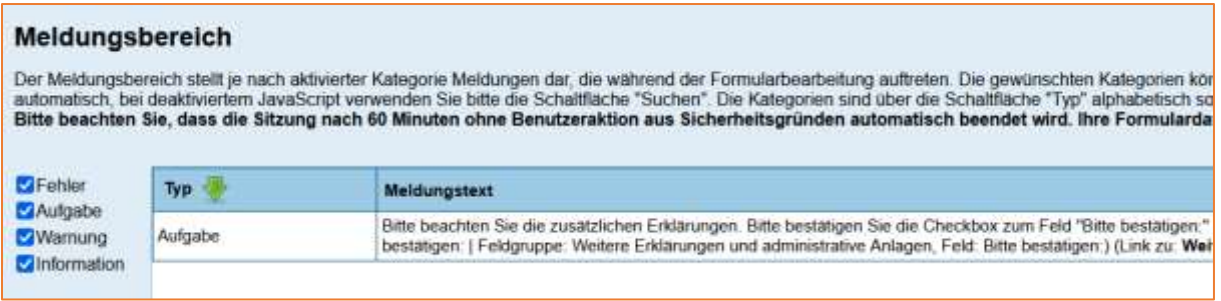

Korrigieren bzw. ergänzen Sie ggf. Ihre Angaben.

Die Vollständigkeitsprüfung ist so oft durchzuführen, bis keine Fehlermeldungen bzw. Hinweise / Korrekturvorschläge mehr angezeigt werden.

Ist alles in Ordnung, können Sie Ihren Förderantrag online einreichen.

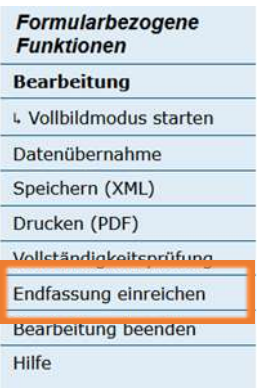

Beim Aufruf des Assistenten erfolgt eine automatische Prüfung der Endfassung. Evtl. Fehlermeldungen bzw. Hinweise / Korrekturvorschläge werden im "Meldungsbereich" tabellarisch angezeigt.

Klicken Sie auf "Weiter", wenn die Prüfung der Endfassung erfolgreich (fehlerfrei) war.

Sie können auch auswählen an welche Mailadresse eine Bestätigung der Einreichung erfolgen soll.

Im nächsten Schritt können Sie Ihre Anhänge als pdf-Datei (max. 50MB) hochladen. Wählen Sie eine Anlage mittels "Durchsuchen" aus und laden Sie sie durch "Anhang hinzufügen" hoch.

Pflichtanhänge sind:

- Vorhabenbeschreibung (Pflichtformular .pdf unter Schritt 2 erstellt; siehe oben).
- Ein Beschluss des obersten Entscheidungsgremiums über die Implementierung/Erweiterung und beabsichtigten dauerhaften Betrieb eines Energiemanagements.
- Ausführliche Vorhabenbeschreibung und Beschreibung der Einzelmaßnahmen des Arbeitsplans (Ergänzendes Dokument unter Schritt 2 erstellt; siehe oben).

Eventualanhänge sind:

- Finanzamtsbescheinigung über die beschränkte Vorsteuerabzugsfähigkeit.
- Nachweis über die Haushaltssituation (finanzschwache Kommunen).
- Kooperationsvereinbarung bei Zusammenschluss von mehreren Kommunen.

Haben Sie alle für Sie relevanten Anlagen hochgeladen klicken Sie auf "Keine (weiteren) Anhänge hinzufügen."

Endfassung einreichen – Unterschrift: Hier ist papierbasierte Unterschrift zu wählen.

Nach Absenden des easy-Online-Antrags ist dieser auszudrucken, rechtsverbindlich zu unterzeichnen und zusammen mit den bereits online übermittelten Anhängen innerhalb von 2 Wochen postalisch einzusenden an:

Zukunft – Umwelt – Gesellschaft (ZUG) gGmbH

Stresemannstraße 69

10963 Berlin

# <span id="page-12-0"></span>Letzter Schritt: Weitere Unterstützung durch die SAENA

Senden Sie eine Mail an: [armin.verch@saena.de](mailto:armin.verch@saena.de) und informieren Sie uns, dass Sie einen Antrag eingereicht haben bzw. dies vor haben. Wir werden Sie über weitere Unterstützung durch die SAENA oder evtl. Änderungen bei den Förderbedingungen/Musterunterlagen direkt informieren.